Last updated 11/30/21

This guide assumes you have already successfully completed the Code Composer Tool Setup activities

- Start Code Composer Studio
  - from
    - desktop shortcut
    - start menu
    - install\_dir/Code Composer Studio x.x.x

- Summary
  - Select a workspace
     Where all your files will be stored
     Not in the installation directory
  - 2) Create a CCS Project
    This is the type of project required for the MSP432
  - 3) Create a program file and enter your code filename.c
  - 4) Build the project

    Create all the necessary sw connections
  - 5) Debug the program

    Create a communications channel from laptop to MSP board
  - 6) Run the program

- Select a workspace
  - You can use the same workspace for all of your projects
  - You should already have a workspace selected from the CCStudio setup process

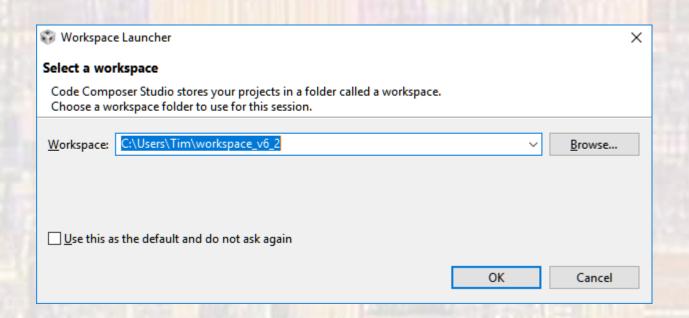

Select file -> new -> CCS Project

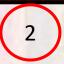

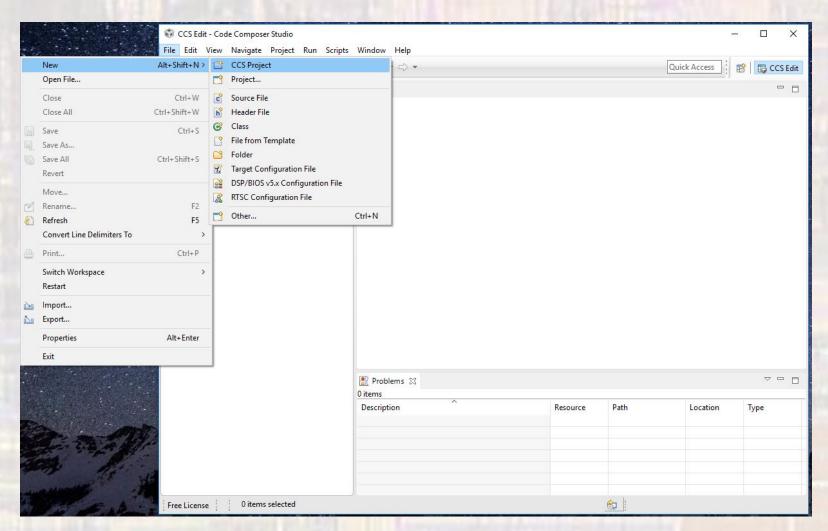

- Type 432 into the Target window
- Expand the pulldown to select MSP432P401R

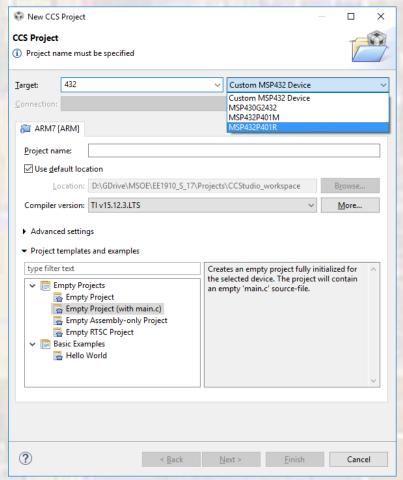

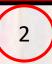

© ti

Type in a project name (NO SPACES ALLOWED)

- Select "Empty Project"
- Finish

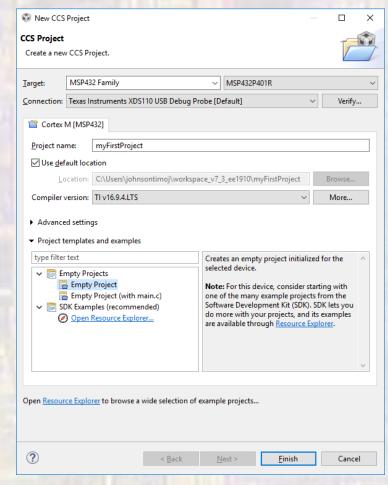

- With your project highlighted in the project explorer area
- File -> New -> C Source File

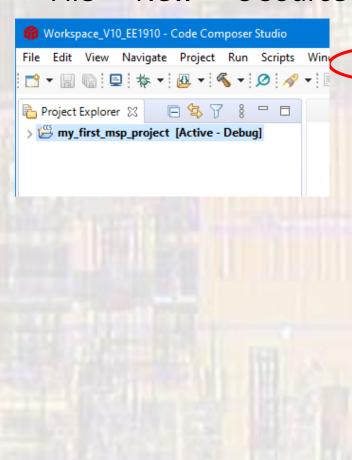

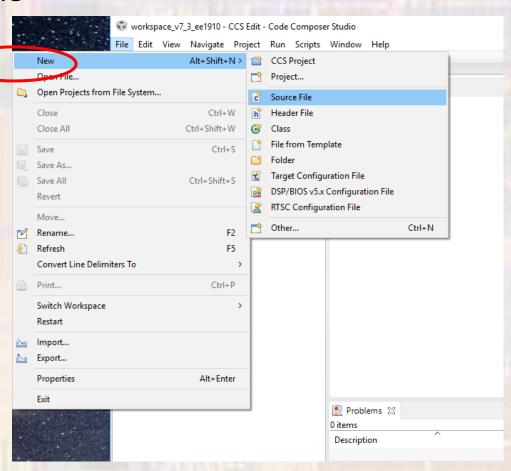

- Provide a file name
- You must include the xxxxx.c extension
- NO spaces
  - It is common to use an underscore "\_" instead of spaces

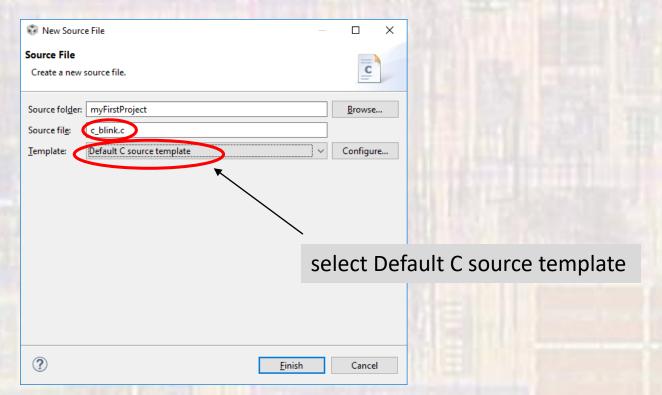

 The new file will be opened with a short comment section included at the top

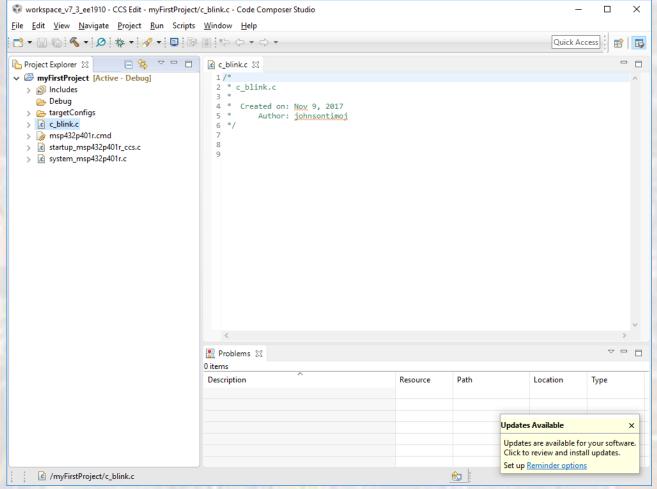

# CC Studio – MSP

- Type the following into the file
- Do not try to copy and paste
  - Microsoft adds hidden characters
- Save

```
c blink.c
                                  your information here
   Created on: Nov 9, 2017
      Author: johnsontimoj
// Our version of blink.c
// Includes
#include "msp432.h"
#include <stdio.h>
// Global Variables
// Function Prototypes
void main(void){
   // Local Variables
   uint32 t i;
   // Note: Port 1, bit 0 (P1.0) is one of the on board LEDs
   P1->DIR |= 0x01:
                       // Configure P1.0 as output
   // Greeting code
   printf(" !! Hello EE1910 !!\n");
   // Blink and Print Code
   while(1){
      // Blink LED
      P1->OUT ^= 0x01;
                              // Toggle P1.0
      // Print to console
      if(P1->OUT & 0x01)
          printf("ON\n");
          printf("OFF\n");
      // Delay so we can see blinking
      for(i=100000; i>0; i--); // Lousy Delay
   } // end while
   return;
} // end main
```

Select Project -> Build Project

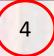

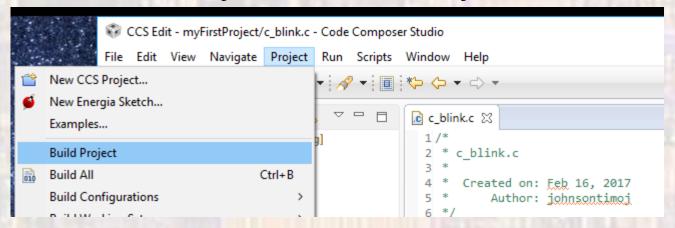

This compiles, assembles, and links the program

#### Check the console for errors

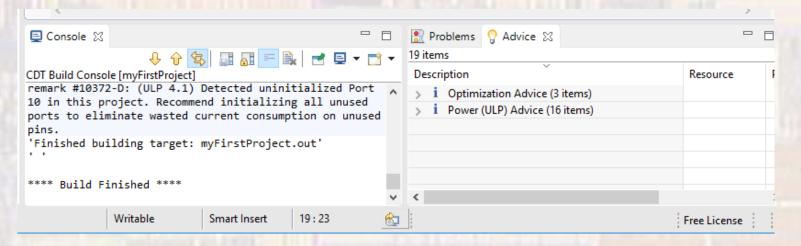

- Plug your MSP432 board into your computer via the USB port
  - The software may ask you to update your board's firmware – select yes

 It will probably still have the original factory blink program running

- Select debug icon
- The windows will change to CCS Debug mode

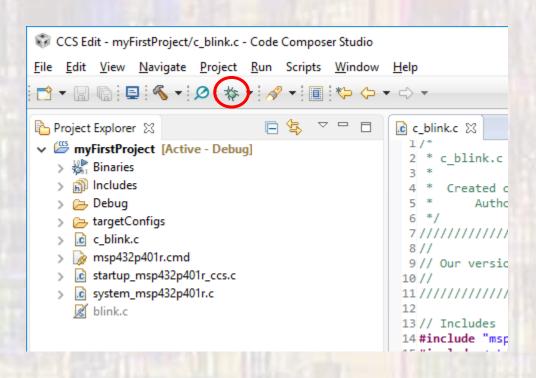

This downloads the program onto the board and establishes an active communications link between the board and Code Composer

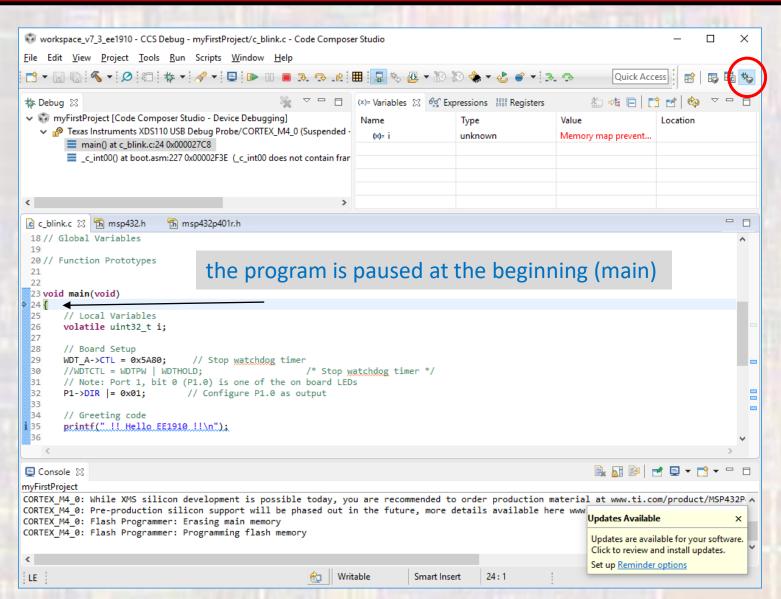

- Select run (green arrow)
  - This causes the program to continue

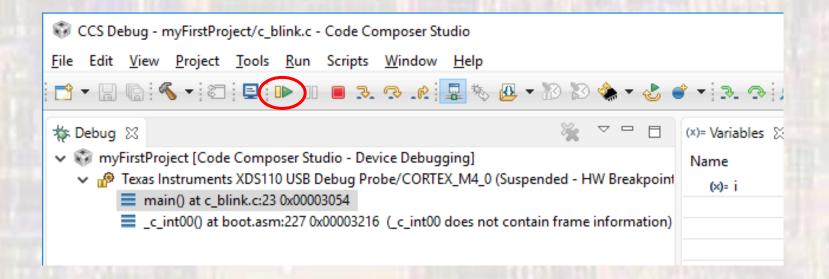

Check the console, and the on board LED

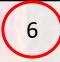

The on board LED will be blinking

The console will display our greeting message followed by on off on off ...

[CORTEX\_M4\_0] indicates we are running on the MSP432 board

Stop the program (red square)

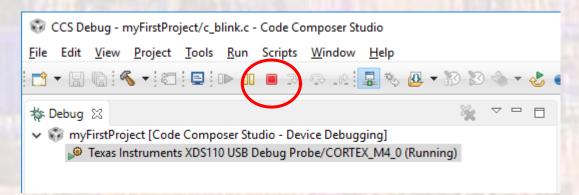

- The window returns to CCS Edit mode
- The LED continues to blink
  - The program continues to run on the board
- The console quits updating
  - The communications link is broken

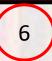